**راھنمای راه اندازی و استفاده از Microsoft Virtual PC**

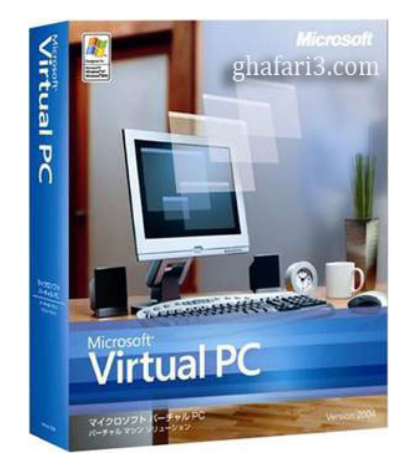

**PC Virtual Microsoft نرم افزاری از شرکت بزرگ مایکروسافت می باشد. این نرم افزار با ایجاد محیطی مجازی طوری عمل می کند که شما از یک سیستم عامل دیگر به غیر از سیستم عامل فعلی خود استفاده می کنید.**

**شما در این محیط توانایی انجام ھرکاری را خواھید داشت بدون اینکه به ویندوز اصلی شما ارتباطی داشته باشد. پس از نصب این برنامه باید در محیط مجازی ھمانند روزی که یک سیستم نو خریداری می کنید ھارد را پارتیشن بندی کرده و اقدام به نصب ویندوز نمایید. در محیط این برنامه شما می توانید ھر نوع فایل را اجرا کنید و از این اطمینان برخوردار باشید که سیستم عامل اصلی شما آسیبی نمی بیند.**

**-١ پس از نصب و اجرای [PC Virtual Microsoft](http://www.ghafari3.com/microsoft-virtual-pc)، از منوی wizard machine virtual New> - File را انتخاب نمایید.** 

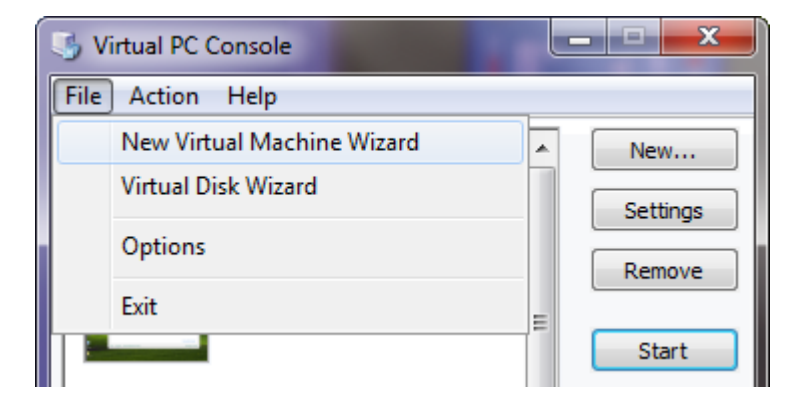

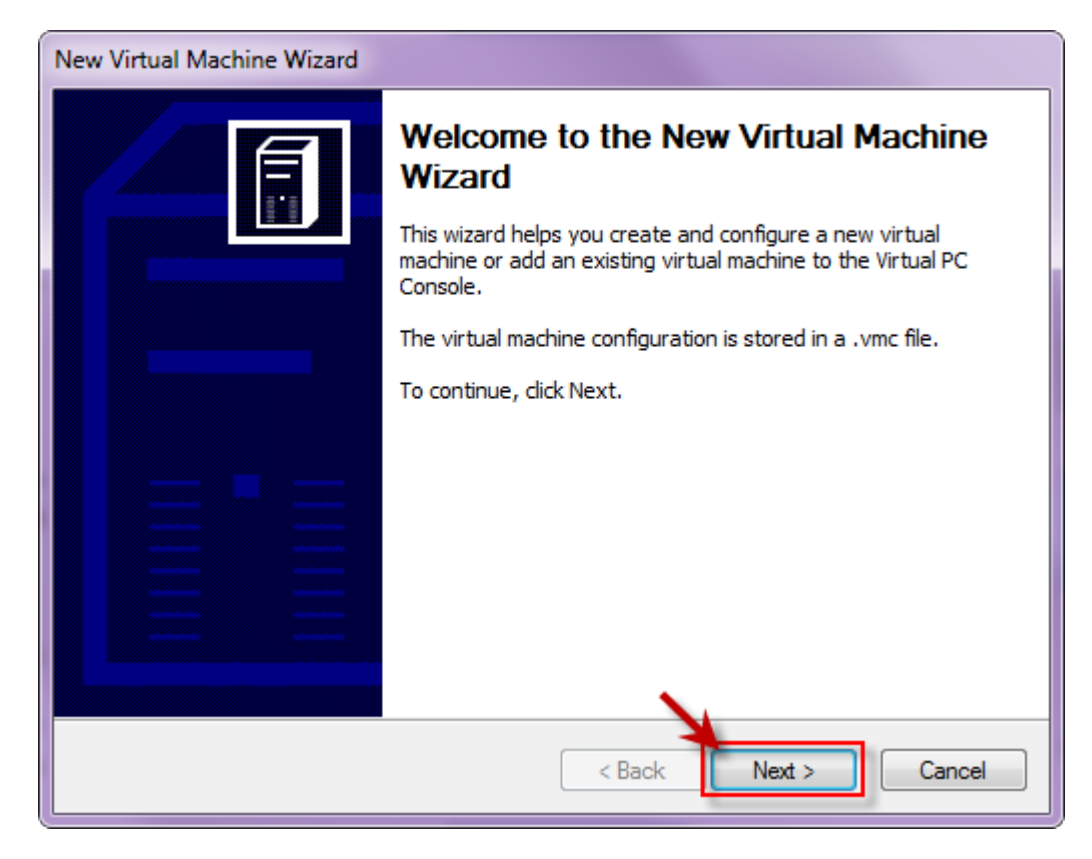

**-٣ اگر برای اولین بار است که این برنامه را نصب کرده اید و قصد ایجاد یک ویندوز مجازی را دارید گزینه اول (machine virtual a Create (را انتخاب کرده و برروی Next کلیک کنید.**

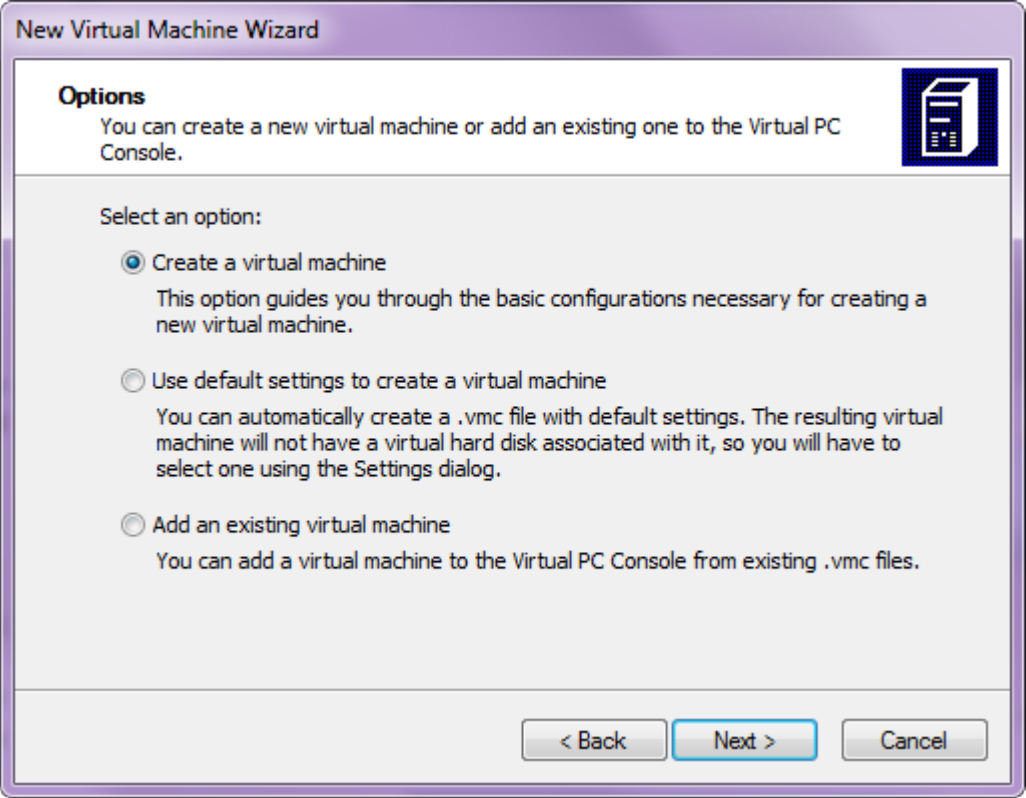

**-۴ آدرس و نامی را برای فایل سیستم عامل مجازی انتخاب کرده و برروی Next کلیک کنید. فایل ایجاد شده با فرمت vmc. می باشد. این فایل فقط شامل تنظیمات کامپیوتر مجازی و ھمچنین جھت ذخیره State) آخرین وضعیت) آن به کار برده می شود.**

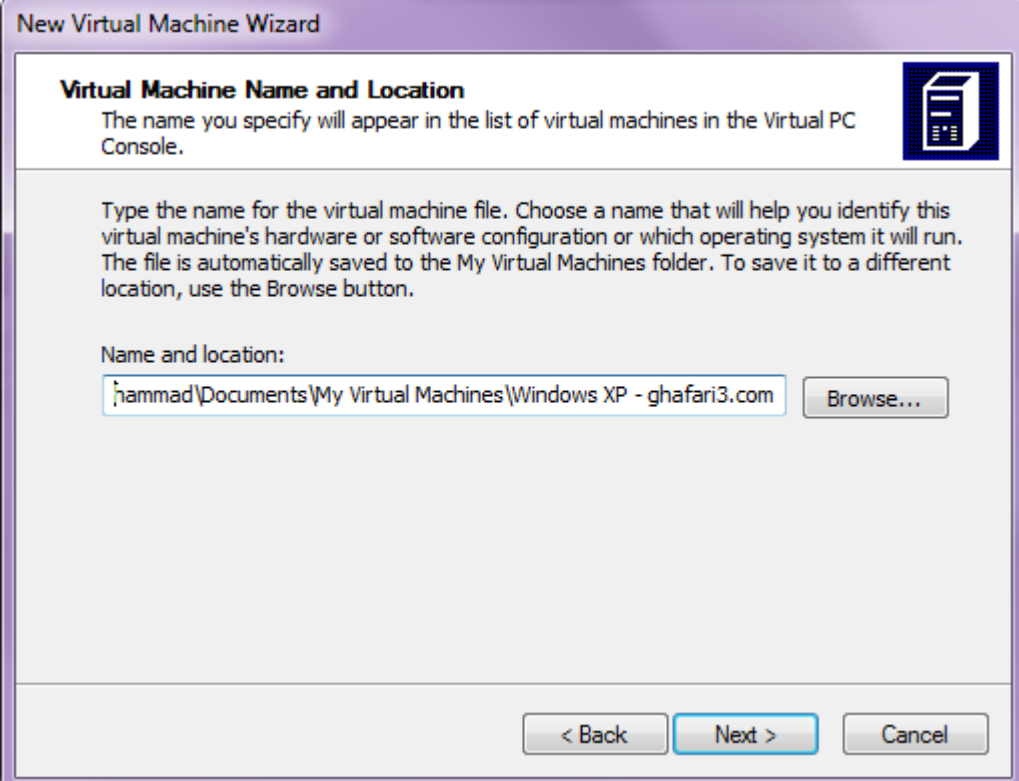

**-۵ نوع سیستم عاملی را که قصد دارید بصورت مجازی نصب کنید، انتخاب کرده و برروی Next کلیک کنید. اگر قصد نصب ویندوز ٧ را در سایر ویندوزھا دارید Vista Windows را انتخاب نمایید.**

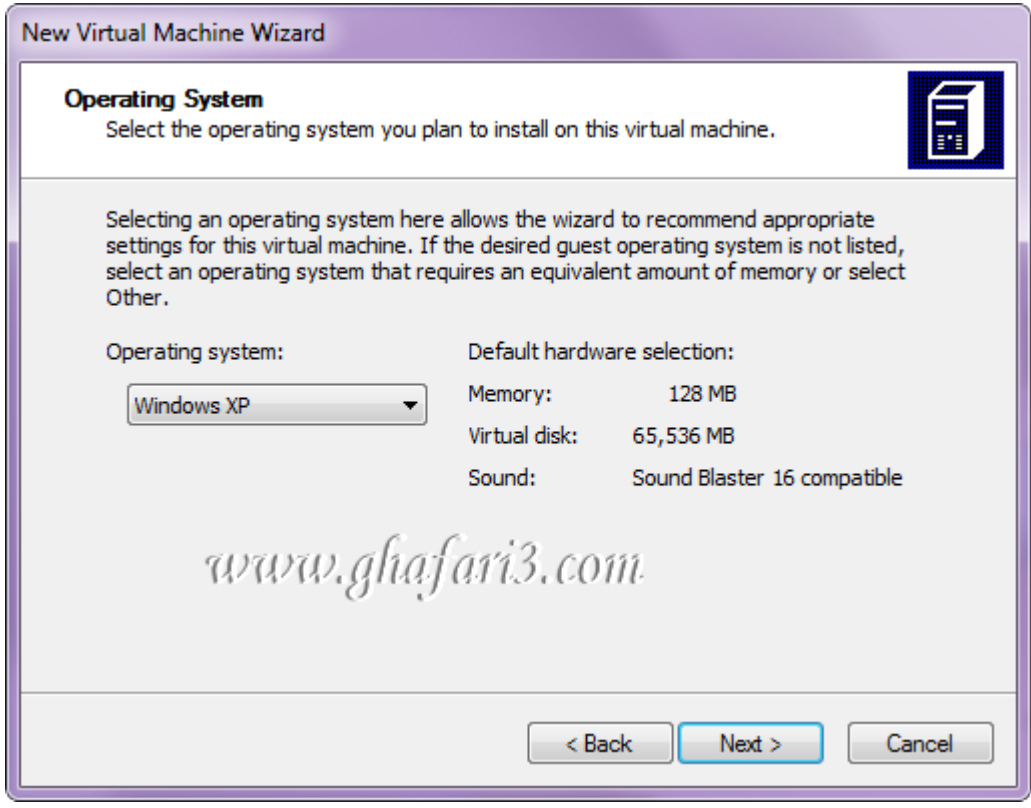

**-۶ در این مرحله RAM the Adjusting را انتخاب کرده و با توجه به مقدار رم سیستم خود، مقداری از RAM را به کامپیوتر مجازی اختصاص دھید. این مقدار برای ھر سیستم عامل بصورت اتوماتیک از پیش تنظیم شده است. اگر سیستم شما رم ٣ یا ۴ گیگابایت دارد بھتر است ۵١٢ مگابایت از رم را به ویندوز XP و ١٠٢۴ مگابایت را به ویندوز ویستا و ٧ در کامپیوتر مجازی اختصاص بدھید.**

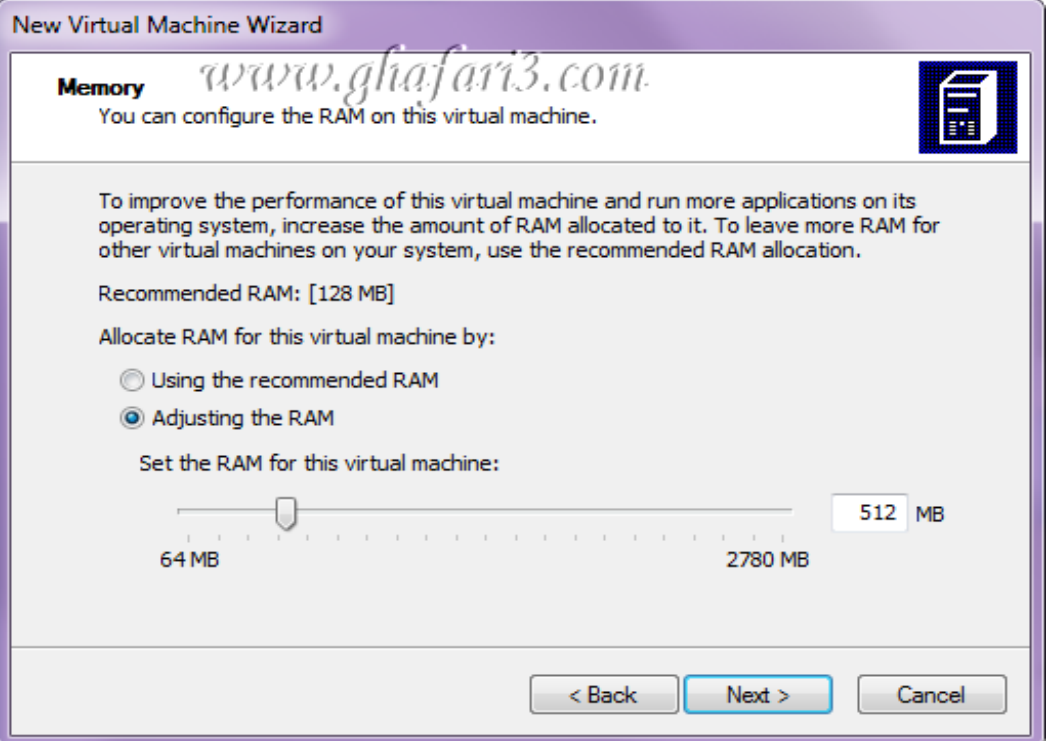

**-٧ گزینه disk hard virtual new a را انتخاب کرده و با کلیک برروی Next به مرحله بعد بروید.**

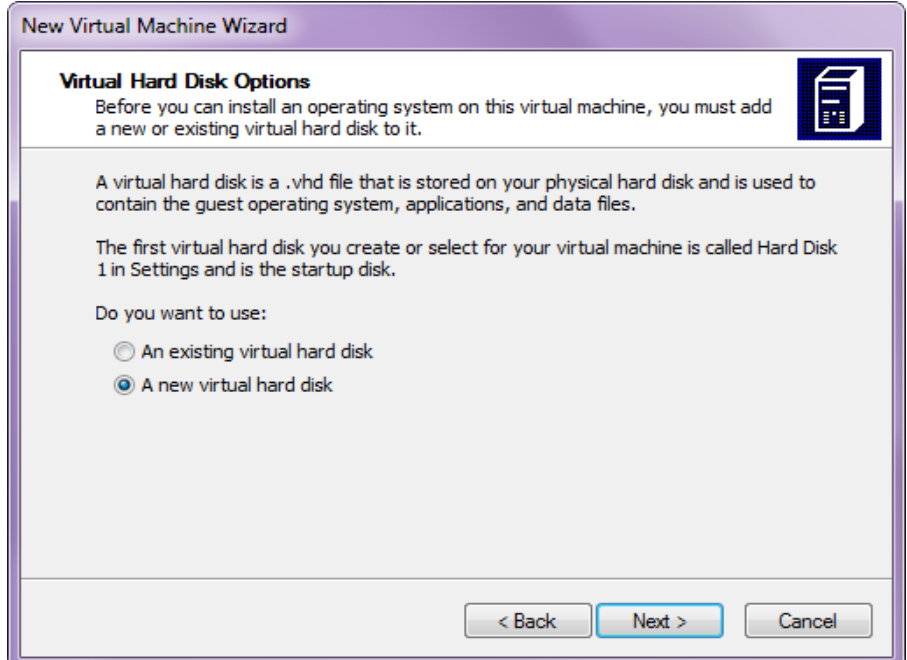

**-٨ در این مرحله باید فضایی از ھارددیسک را به ھارددیسک کامپیوتر مجازی (فایل vhd (اختصاص دھید.**

**با توجه به اینکه کدام یک از درایوھای ھارد دیسک را به فایل ھارددیسک کامپیوتر مجازی اختصاص داده باشید و با توجه به فضای خالی آن درایو، حداکثر میزان حجم نشان داده شده و قابل انتخاب خواھد بود.** 

**توجه داشته باشید اگر شما حداکثر مقدار مشخص شده را انتخاب نمایید، بلافاصله این مقدار از فضای ھارددیسک سیستم اشغال نمی شود. مقدار فضای اشغال شده توسط فایل ھارددیسک کامپیوتر مجازی بستگی به مقدار اطلاعاتی دارد که در کامپیوتر مجازی کپی می کنید.**

**به مرحله بعد بروید.**

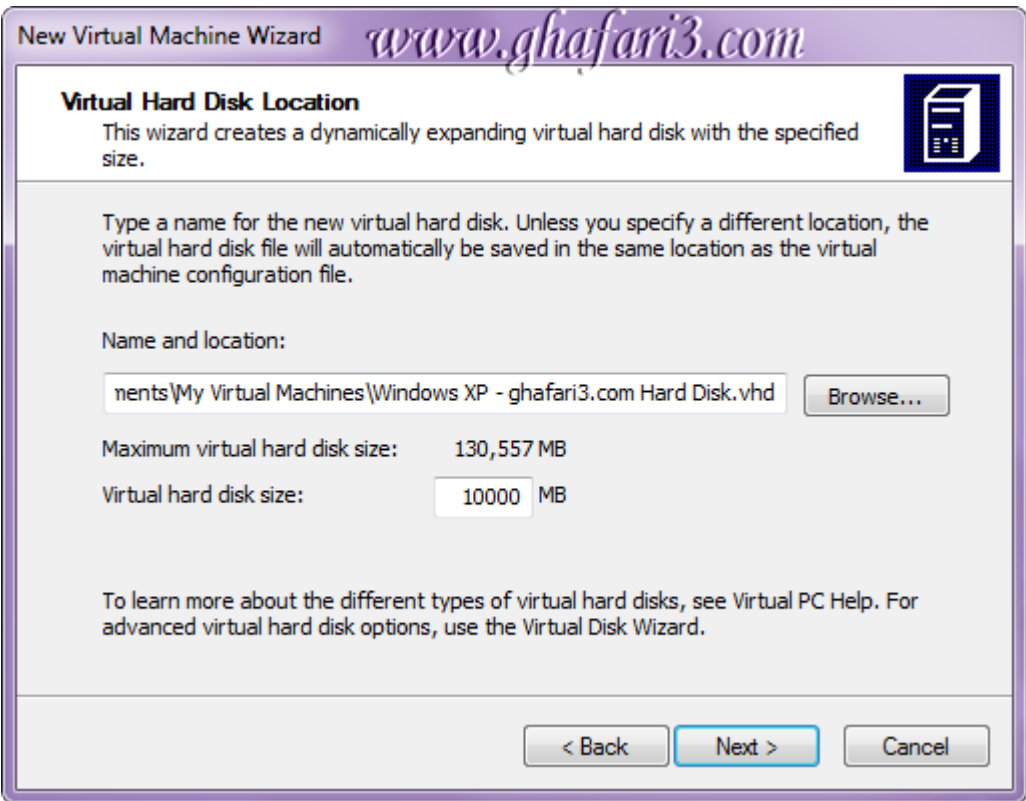

**-٩ مشخصات کامپیوتر مجازی ایجاد شده، نشان داده می شود. برروی Finish کلیک نمایید.**

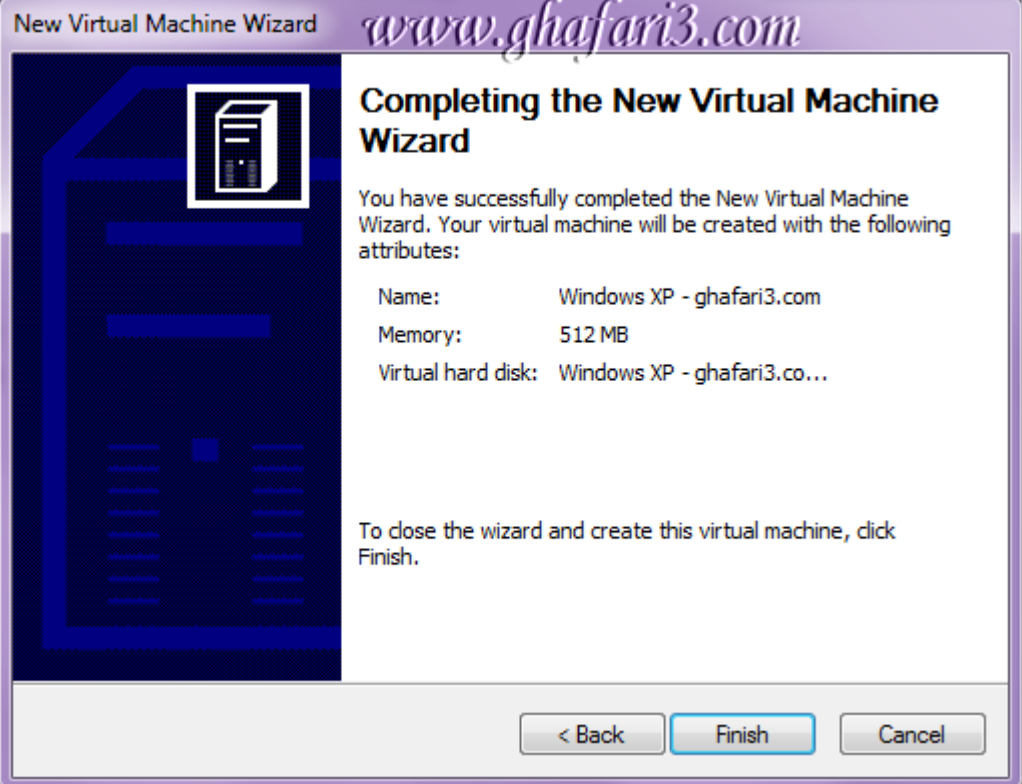

**-١٠ به پنجره اصلی PC Virtual بروید. کامپیوتر مجازی ایجاد شده را انتخاب کرده و سپس برروی Start را کلیک نمایید.**

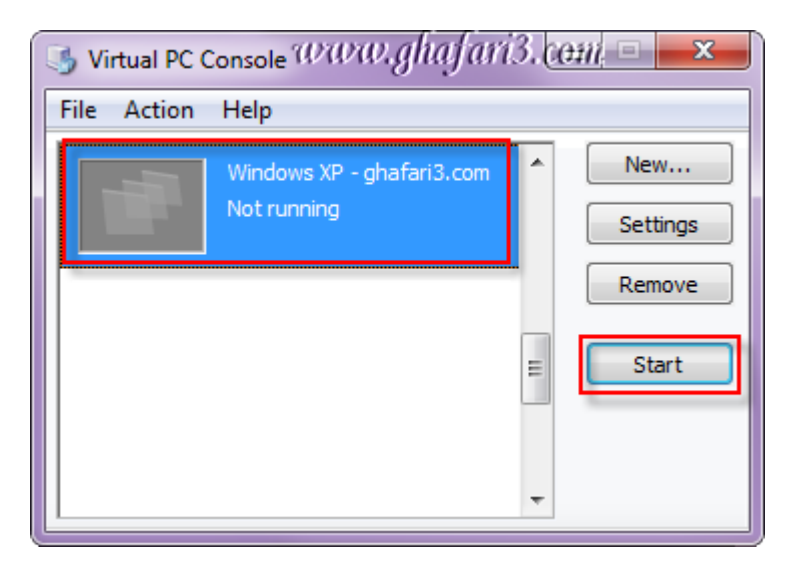

 **● پنجره ای شبیه به تصویر زیر نشان داده می شود:**

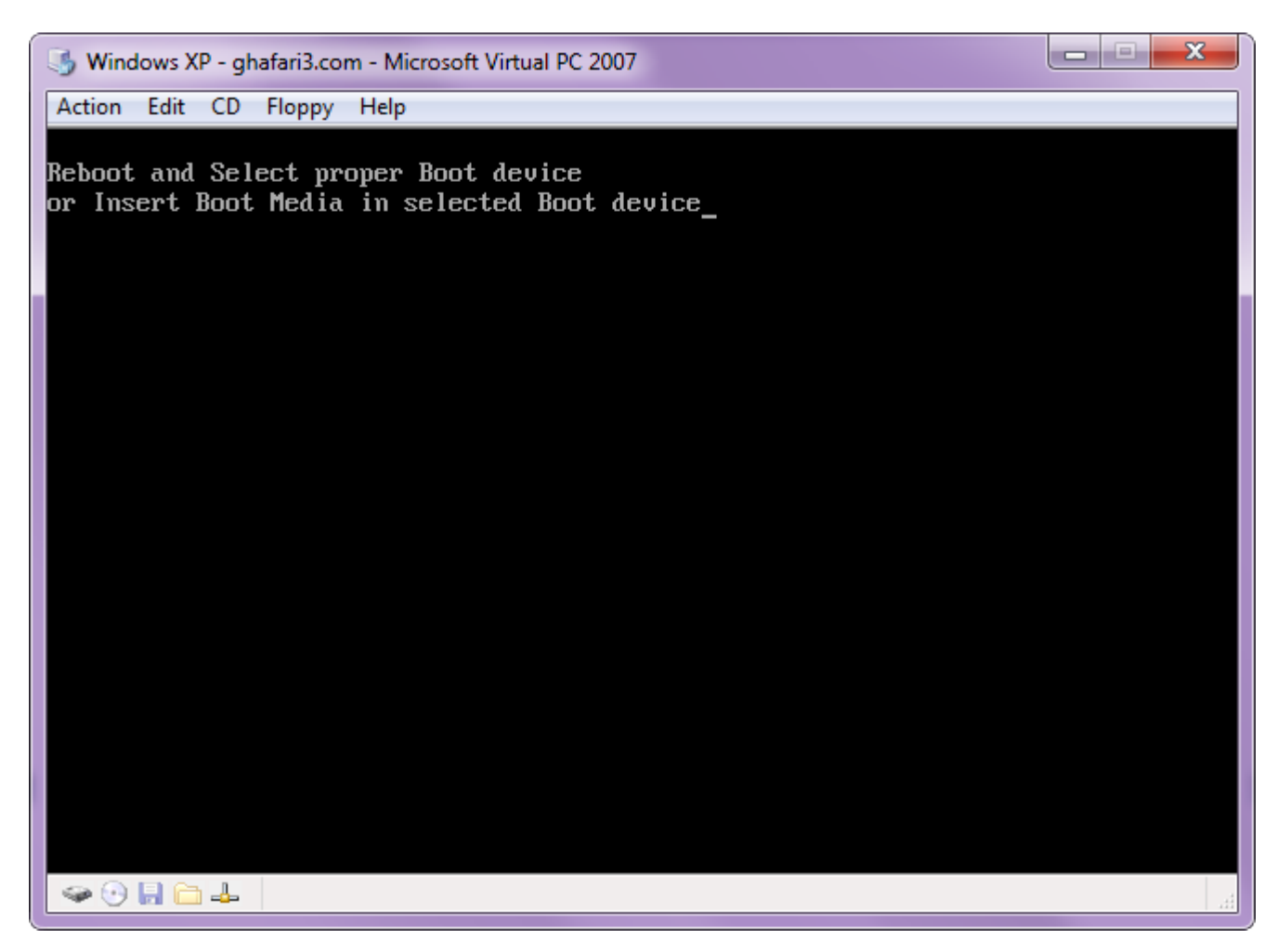

**ھمانطوری که در پیام بالا مشص شده است باید سی دی ویندوز یا سی دی بوت را برای ادامه ی مراحل در داخل درایو قرار دھید.** **-١١ شبیه به زمانی که سیستم جدیدی را خریداری کرده اید باید ھارددیسک ویندوز مجازی را پارتیشن بندی کرده و برروی آن ویندوز نصب کنید.**

**در این مرحله دو راه برای نصب ویندوز دارید:**

**-١ استفاده از CD و یا DVD ویندوز -٢ استفاده از فایل ایمیج ویندوز موجود در ھارددیسک** 

**اگر می خواھید از روی CD و یا DVD ویندوز را نصب کنید، CD را در درایو ROM قرار داده و از منوی CD برروی .کنید کلیک Use Physical Drive**

**اگر می خواھید از فایل iso در ھارد استفاده کنید، از منوی CD برروی image ISO Capture کلیک کرده و فایل ایمیج ویندوز را از داخل ھارددیسک انتخاب کنید.**

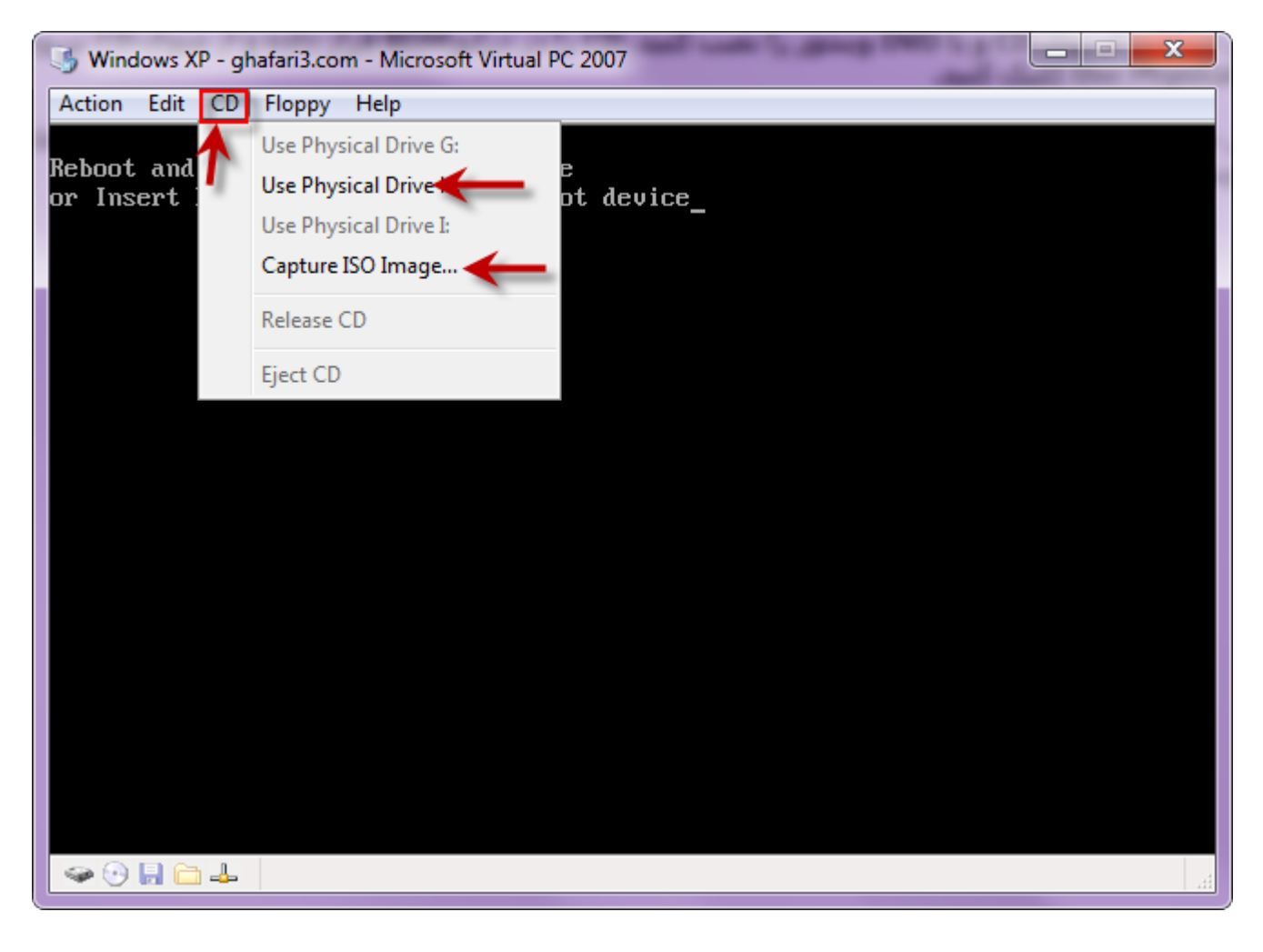

**-١٢ پس از انجام مرحله بالا، از منوی Rest> - Action را انتخاب نمایید تا کامپیوتر مجازی ریست شده و سی دی یا دی وی دی ویندوز بوت شود.**

**-١٣ مراحل نصب ویندوز را ھمانند یک کامپیوتر انجام بدھید.**

## **چند نکته:**

**- بھتر است با سی دی یا دی وی دی ویندوز پارتیشن بندی را انجام دھید. در صورت تمایل می توانید از نرم افزارھای پارتیشن بندی ھم استفاده کنید.**

**- پارتیشن بندی و یا فرمت ھارددیسک کامپیوتر مجازی ھیچ تاثیری برروی اطلاعات موجود در ھارددیسک سیستم و درایوی که فایل vhd در آن قرار گرفته ندارد. پس جای نگرانی از بابت وجود ندارد.**

**- پس از نصب ویندوز در کامپیوتر مجازی از کلید Alt سمت راست کیبورد برای سوئیچ ماوس بین کامپیوتر مجازی و ویندوز اصلی اصتفاده کنید.**

**- پس از نصب ویندوز در کامپیوتر مجازی و اجرای آن، از منوی**

**Addition Machine Virtual Update or Install> - Action را انتخاب نمایید و برنامه ی درخواست شده را برروی ویندوز کامپیوتر مجازی نصب کنید تا ماوس شما بین دو ویندوز یکسان باشد و بتوانید فایل ھا را بین دو ویندوز Drop & Drag نمایید.**

> **- در ھر ویندوزی که در کامپیوتر مجازی نصب می کنید باید یکبار Addition Machine Virtual را نصب کنید.**

**- برای اینکه در صورت مشکل دار شدن ویندوز کامپیوتر مجازی، مجبور به نصب مجدد ویندوز در کامپیوتر مجازی نباشید، از فایل vhd. یک کپی تھیه کنید. حجم این فایل بسته به نوع سیستم عامل متفاوت خواھد بود. با WinRAR و حالت Bestفشرده سازی، می توانید بکاپی با حجمی حدود یک-سوم از فایل vhd. داشته باشید.**

**- از این روش می توانید برای استفاده از برنامه ھایی که تاکنون کرک نشده اند استفاده کنید. کافیست یکبار پس از نصب ویندوز در کامپیوتر مجازی ، از آن یک کپی بگیرید. نرم افزار آزمایشی را برروی آن نصب کنید و پس از پایان دوره آزمایشی نرم افزار مورد نطرتان، فایل بک آپ کامپیوتر مجازی را باز گردانید و مجدداً برنامه آزمایشی را نصب کرده و از آن استفاده کنید.**

**- زمانیکه کامپیوتر مجازی را خاموش کرده اید می توانید از منوی Settings> - Edit برای تغییر مشخصات و تنظیمات کامپیوتر مجازی استفاده کنید.**

**- برای تھیه ی فایل iso از سی دی یا دی وی دی ویندوز از برنامه [UltraISO](http://www.ghafari3.com/UltraISO) استفاده نمایید.**

**- سئوالات احتمالی را در سایت و در آدرس زیر مطرح نمایید: <http://www.ghafari3.com/microsoft-virtual-pc-training>**

**- ھرگونه کپی برداری از این آموزش غیرمجاز بوده و فقط انتشار فایل PDF با ذکر منبع مجاز می باشد.**

**Ghafari3.com Education & Download Central**